## Die Bildschirmauflösung verändern

Bedingt durch seine Technologie liefert ein LCD-Bildschirm immer eine festgelegte Bildschirmauflösung. Für die bestmögliche Anzeigeleistung sollten Sie die maximale Anzeigeauflösung auf das Seitenverhältnis des Monitors einstellen. Diese Auflösung wird "native Auflösung" oder maximale Auflösung genannt. Sie bietet das klarste Bild. In der folgenden Tabelle können Sie die native Auflösung für Ihr LCD erkennen. Niedrigere Auflösungen werden über einen Interpolationsschaltkreis als Vollbild angezeigt. Über Pixelränder verschwommene Bilder können bei interpolierter Auflösung auftreten, was vom Bildtyp und seiner ursprünglichen Auflösung abhängt.

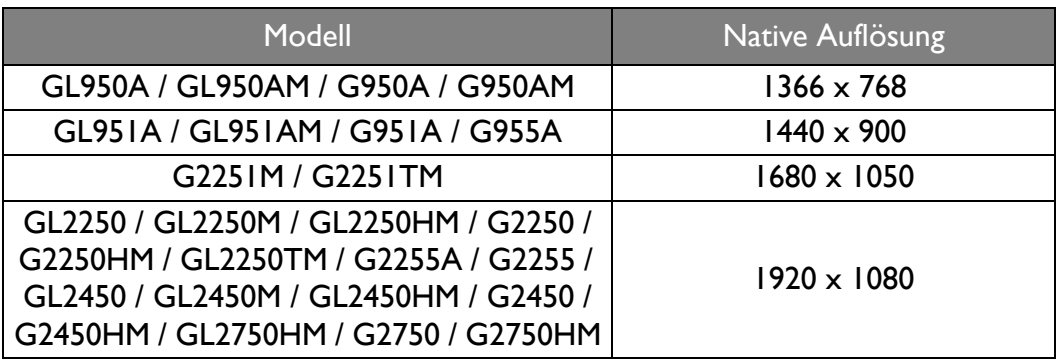

Um das Bildseitenverhältnis des gekauften Modells herauszufinden, prüfen Sie bitte den Abschnitt Technischen Daten auf der beiliegenden CD.

Um alle Vorteile der LCD-Technologie nutzen zu können, sollten Sie die native Auflösungseinstellung des PC-Bildschirms wie unten beschrieben auswählen. Denken Sie daran, dass nicht alle PC-Videokarten die Einstellung dieser Auflösung ermöglichen. Wenn Ihre Videokarte die Auflösung nicht unterstützt, suchen Sie auf der Internetseite des Herstellers nach einem aktuellen Treiber für die Videokarte, der diese Auflösung unterstützt. Software-Videotreiber werden häufig aktualisiert und stehen für neue Hardware-Videoauflösungen bereit. Wenn dies erforderlich ist, müssen Sie u. U. die PC-Videokarte austauschen bzw. aktualisieren, um die native Auflösung des Monitors unterstützen zu können.

1. Öffnen Sie das Fenster **Eigenschaften von Anzeige** und wählen Sie dort die Registerkarte **Einstellungen** aus.

Sie können das Dialogfeld **Eigenschaften von Anzeige** auch aufrufen, indem Sie auf die Windows Arbeitsoberfläche rechtsklicken und den Eintrag **Einstellungen** im Kontextmenü auswählen.

2. Sie können die Auflösung mit dem Schieberegler unter "Auflösung" anpassen.

Wählen Sie die empfohlene (maximale) Auflösung und klicken Sie anschließend auf **Übernehmen**.

Wenn Sie eine andere Auflösung auswählen, denken Sie daran, dass diese Auflösung interpoliert ist und das Bild auf dem Bildschirm nicht so genau wiedergeben kann wie mit der nativen Auflösung.<br>The auf dem Bildschirm nicht so genau wiedergeben kann wie mit der nativen Auflösung.

- 3. Klicken Sie erst auf **OK** und anschließend auf **Ja**.
- 4. Schließen Sie danach das Dialogfeld **Eigenschaften von Anzeige**.

Wenn die Eingangsquelle kein Bild mit dem gleichen Seitenverhältnis wie das des Monitors ausgibt, kann das angezeigte Bild gestreckt oder verzerrt erscheinen. Um das ursprüngliche Seitenverhältnis beizubehalten, gibt es Bildskalierungsoptionen unter der "Anzeigemodus"-Einstellung. Im Handbuch finden Sie hierzu weitere Informationen.

## Wiederholfrequenz ändern

Sie brauchen die maximale Bildwiederholfrequenz eines LCD-Bildschirms nicht auszuwählen, da es technisch nicht möglich ist, dass ein LCD-Bildschirm flimmert. Das beste Ergebnis erzielen Sie, wenn Sie die bereits auf dem Computer eingestellten Werkseinstellungen verwenden. Im nächsten Kapitel werden die Standardmodi angezeigt: ["Voreingestellte Anzeigemodi" auf Seite 3](#page-2-0).

- 1. Doppelklicken Sie in der **Systemsteuerung** auf das Symbol **Anzeige**.
- 2. Wählen Sie im Fenster **Eigenschaften von Anzeige** die Registerkarte **Einstellungen** und klicken Sie auf die Schaltfläche **Erweitert**.
- 3. Wählen Sie die Registerkarte **Adapter** und wählen Sie eine passende Wiederholungsrate aus, die in der mitgelieferten Tabelle der Werkseinstellungen enthalten ist.
- 4. Klicken Sie dazu nacheinander auf **Ändern**, **OK** und **Ja**.
- 5. Schließen Sie danach das Dialogfeld **Eigenschaften von Anzeige**.

## <span id="page-2-0"></span>Voreingestellte Anzeigemodi

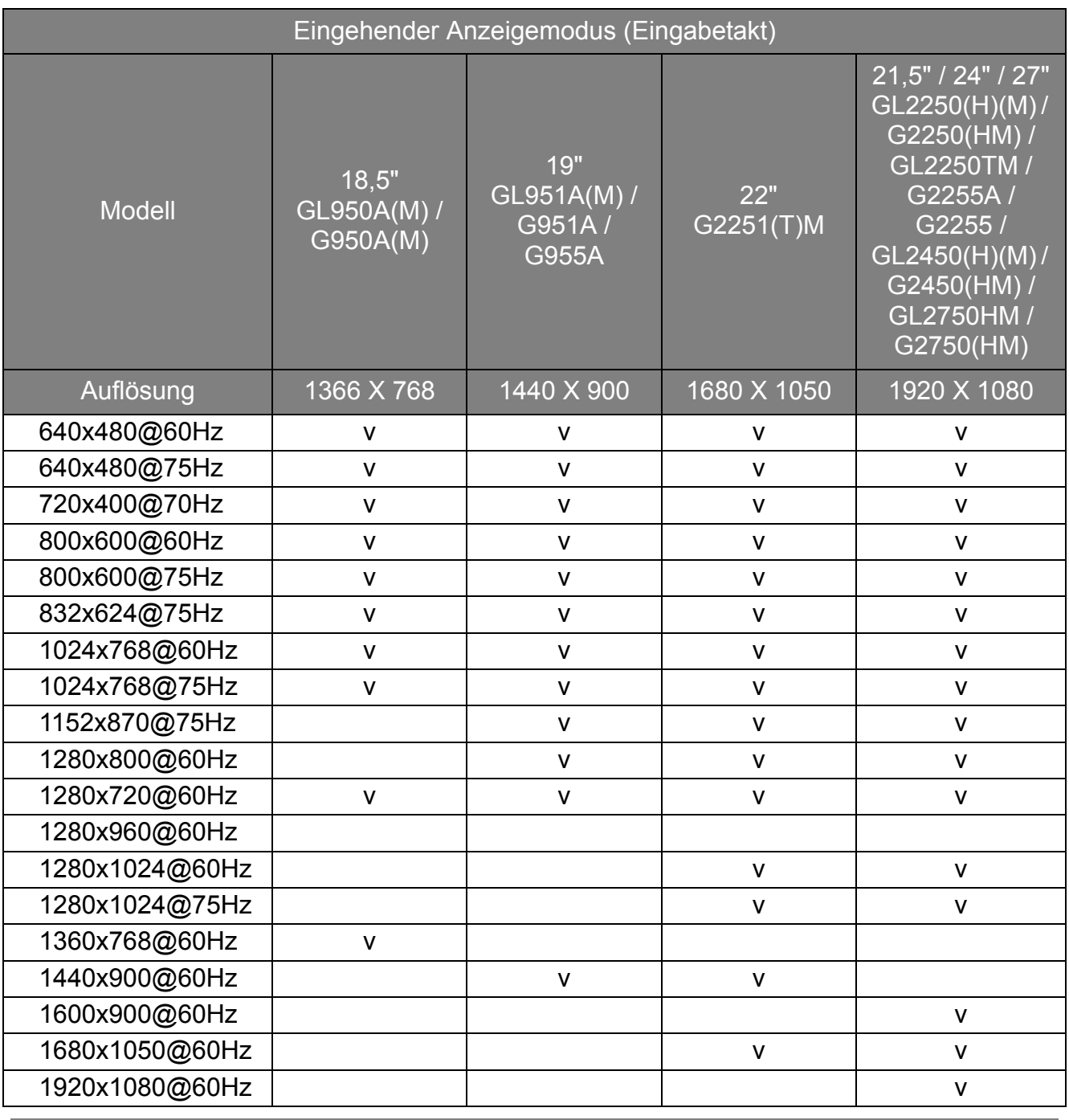

Achten Sie bei 18,5 Zoll Modellen auf Folgendes:

• Wenn Sie diesen Monitor zum ersten Mal mit der Auflösung 1360x768 verwenden, ist **Seitenverhältnis** die Standardeinstellung für **Anzeigemodus**.

• Se la scheda video non è in grado di visualizzare o non visualizza normalmente con risoluzione nativa 1366x768, regolare la risoluzione su 1360x768.

Aufgrund unterschiedlicher Signalfrequenze von VGA-Karten, die nicht mit den üblichen Normen übereinstimmen, kann es zu Bildstörungen kommen. Dies ist jedoch kein Fehler. Sie können Abhilfe schaffen, indem Sie eine automatische Einstellung ändern oder manuell die Einstellung für die Phase sowie die Pixelfrequenz im Menü "ANZEIGE" ändern.